In den Voreinstellungen des Dynamic Measure Tools können Sie nun einstellen, dass dabei die Pfeilspitzen nicht mehr als simple Linien gezeichnet werden 23.

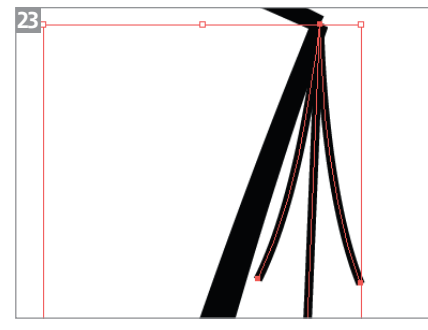

Bisher wurden Pfeilspitzen als Linien erzeugt.

Stattdessen weist VectorScribe jetzt einen Grafikstil zu, den Sie im Grafikstile-Bedienfeld anpassen und mit eigenen Pfeilspitzen versehen können. Wenn Sie dies in den neuen Dokumentprofilen vornehmen, die Sie normalerweise verwenden, besitzen alle Bemaßungslinien nach dem Umwandeln automatisch diese Pfeile 24.

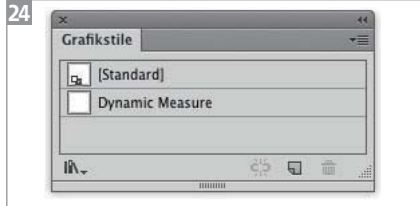

Dynamic-Measure-Grafikstil

Einige der neu hinzugekommenen Funktionen sind bereits für sich genommen den Kauf des Plug-ins wert. Dies gilt erst recht zusammen mit den bereits vorhandenen Werkzeugen von VectorScribe: eine wirklich sinnvolle Ergänzung für Illustrator zu einem sehr moderaten Preis.

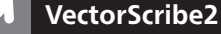

Astute Graphics: www.astutegraphics.com/software/vectorscribe Illustrator CS4 bis CC Mac OS X ab 10.6 Windows XP, Vista, Windows 7 und 8

# Origami mit Illustrator

Nein, es geht natürlich nicht darum, filigrane Papierkunstwerke in Illustrator zu entwickeln. »Origami« ist ein neues Plug-in, mit dem Sie Packungen visualisieren können.

Origami wurde von appsforlife entwickelt, dem Unternehmen hinter Boxshot 4, einer Spezialsoftware zur Visualisierung von Packungen, CD- und DVD-Hüllen, Büchern oder Flaschen. Boxshot ist jedoch ein eigenständiges Programm, Origami dagegen kann direkt innerhalb von Illustrator verwendet werden.

Laden Sie die für Sie passende Version von Origami unter *www. boxshot.com/origami/* auf Ihren Rechner. Beenden Sie Illustrator vor der Installation und öffnen Sie es anschließend wieder, um das Plug-in benutzen zu können.

Wozu Origami in der Lage ist, können Sie in einer kleinen Galerie unter *www.boxshot.com/origami/gallery/* sehen. Die Beispieldateien lassen sich sowohl als AI als auch als fertig mit Origami berechnetes PDF downloaden und studieren.

Ein interessanter Vorteil von Orgami gegenüber Illustrators Funktionen ist, dass es auch kompliziertere Falzmuster darstellen kann, wie z.B. den Bastelbogen von Abbildung 2. Die Modelle sind nicht statisch, sondern können räumlich im Origami-Bedienfeld gedreht werden.

Das Ganze funktioniert für alle Packungen, die sich mit geraden Falzen umsetzen lassen. Dabei können Sie dann auch Packungen z.B. halb geöffnet darstellen. Rückseiten können Sie nicht »bedrucken« 1 .

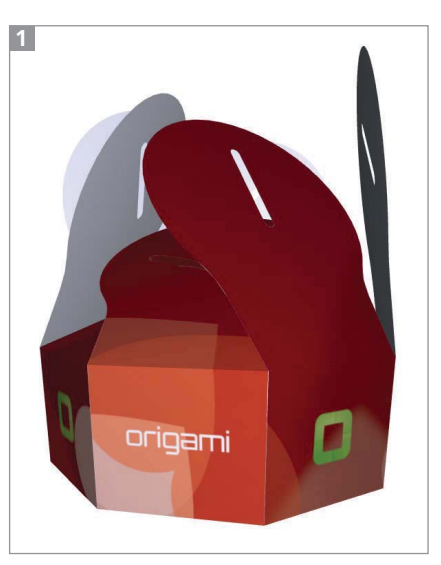

Darstellung einer geöffneten Schachtel im PDF (Illustration: appsforlife)

Es werden leider keine Vektordaten berechnet, Sie können Origami also nicht zum Modellbau für die Weiterverarbeitung in Illustrator einsetzen.

### Vorlagen

Um Ihre Packung mit Origami zu visualisieren, legen Sie zunächst eine ganz normale Reinzeichnung an, d.h., wenn bereits eine Reinzeichnung vorhanden ist, können Sie sie direkt für Origami aufbereiten.

Elemente in der Reichzeichnung dürfen auch über den Falz reichen und werden korrekt dargestellt, da die Reinzeichnung unabhängig von der Falzlogik angelegt werden muss. Wie viele Plug-ins beruht auch Origami auf einer speziellen Konfiguration und Benennung der Ebenen, d.h., Sie legen eine Ebene speziell für Origami an, in der Sie mit besonders formatierten Linien Falze und

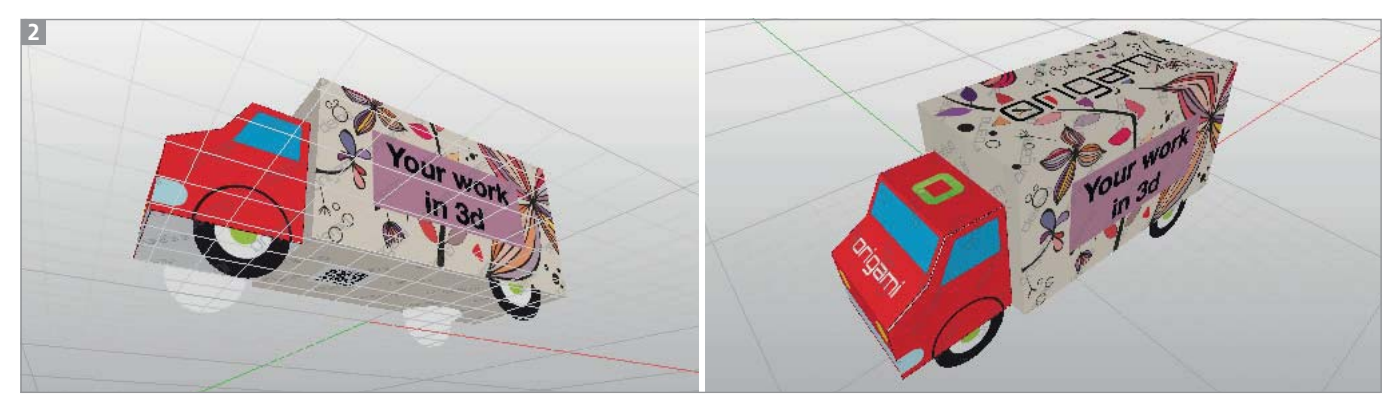

Darstellung eines Bastelbogens im Origami-Bedienfeld (Illustration: appsforlife)

Schnitte kennzeichnen und durch die Benennung der Ebenen die Richtung des Falzens anzeigen 3 .

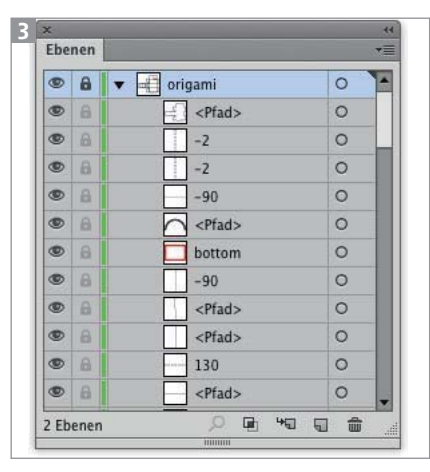

Origami-Ebene mit Angaben zum Falzen

#### Eine Grafik für Origami anlegen

In Ihrer Grafik legen Sie zunächst eine neue Ebene an und nennen diese »origami«.

Auf dieser Ebene legen Sie nun die Stanze für Ihre Packung an. Mit durchgezogenen Linien kennzeichnen Sie Schnitte, mit gestrichelten Linien werden Falze markiert. Eine Linie innerhalb einer anderen Linie stanzt ein Loch – es muss zu diesem Zweck kein zusammengesetzter Pfad erstellt werden.

Wenn Sie bereits eine Stanze angelegt haben, können Sie diese in eine interaktive Malgruppe umwandeln und darin sehr einfach die Strichelungen definieren. Die Malgruppe muss nur umgewandelt werden, damit Origami die Pfade erkennt 4 .

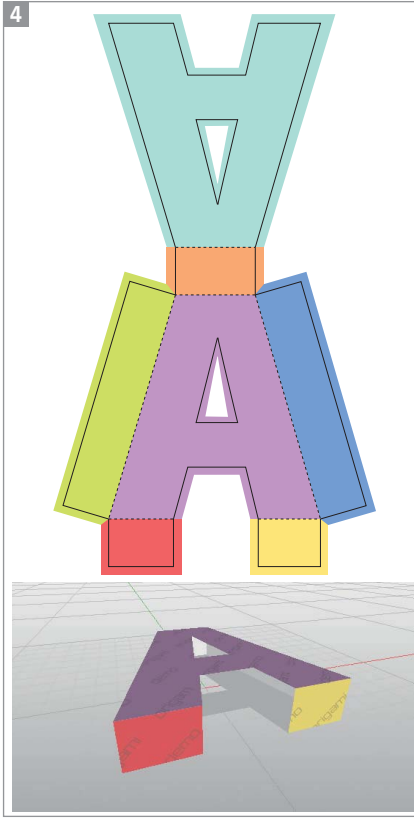

Aus der Grafik oben rechnet Origami die Visualisierung unten.

Wenn Sie sich die 3D-Darstellung Ihrer Packung ansehen wollen, rufen Sie das Origami-Bedienfeld aus dem Menü Fenster auf und klicken im Bedienfeld auf den Button AKTUALISIEREN  $\boxed{\mathcal{C}}$  Das Bedienfeld müssen Sie nicht wieder schließen, denn es wird nicht »live« aktualisiert. Immer wenn Sie eine Änderung in der Grafik vorgenommen haben, klicken Sie wieder auf den Button AKTUALIsieren.

Die Schwierigkeit stellen nun die Winkel dar, in denen das Material gefalzt werden soll. Um in einem 90°-Winkel nach hinten zu falzen wie bei einer Box, müssen Sie nichts weiter tun, dies ist die Standardeinstellung in Origami. Daher mussten in der Grafik mit dem »A« nur die Strichelungen korrekt gesetzt werden.

## Fortgeschrittenes Falzen

Um andere Winkel zu falzen, müssen Sie die gestrichelten Pfade mit Namen versehen. Im Quick Tutorial auf der Website wird es ein wenig komplizierter erklärt, als es in den Beispieldateien ausgeführt ist.

Geht man nach den Beispieldateien, dann werden die Falzwinkel lediglich durch Zahlen angegeben: »30« bedeutet einen Winkel von 30° nach hinten, »–30« faltet um 30° nach vorn.

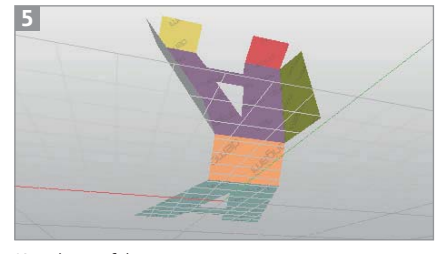

Kreativer gefalzt

Um aus dem »A« dieses Modell 5 zu falzen, müssen die Pfade fol-

gendermaßen benannt werden:  $\frac{$8,60}{$8,8}$  6,  $\frac{$8,60}{$8,7}$  ,  $\frac{$8,60}{$8,8}$ 

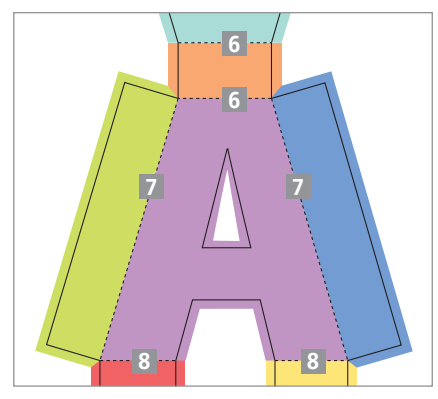

Diese Pfade erhalten besondere Namen.

Es lässt sich auch eine Bodenebene markieren, damit das Modell automatisch in der richtigen Position dagestellt wird. Zu diesem Zweck zeichnen Sie ein Rechteck und nennen es »bottom« 9.

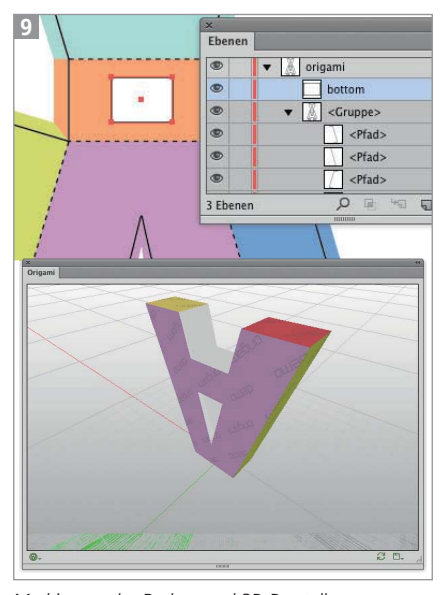

Markierung des Bodens und 3D-Darstellung

#### Exportformate

Die berechneten Daten können Sie in ein Boxshot Model (für den Import in appsforlifes' Software Boxshot) oder das 3D-Format U3D (Universal 3D) exportieren, das sich in vielen »echten« 3D-Programmen öffnen lässt. Außerdem lässt sich ein 3D-PDF speichern – auch das Modell in dem PDF können Sie interaktiv auf der Zeichenfläche drehen, allerdings

lässt sich das PDF nur in Acrobat betrachten.

Den Export nehmen Sie über den Button Speichern/Kopieren im Origami-Bedienfeld vor.

## Download

Origami steht als kostenlose Demo für Illustrator CS6 und CC jeweils für Mac OS und Windows zur Verfügung. Eine einjährige Lizenz kostet 99 \$, ein zusätzliches Jahr kostet 49 \$. Die Demoversion rechnet ein Wasserzeichen sowohl in die Darstellung im Bedienfeld als auch in exportierte Dateien.

Eine (englische) Kurzanleitung mit der Beschreibung einiger Fehlermeldungen finden Sie unter *www.boxshot.com/origami/ quick-start-guide/.*

Wenn Sie weitere Darstellungsmöglichkeiten für komplexere Packungen oder z.B. Messestände benötigen, werfen Sie einen Blick auf Boxshot vom selben Hersteller. Es ist eine Demoversion erhältlich 10.

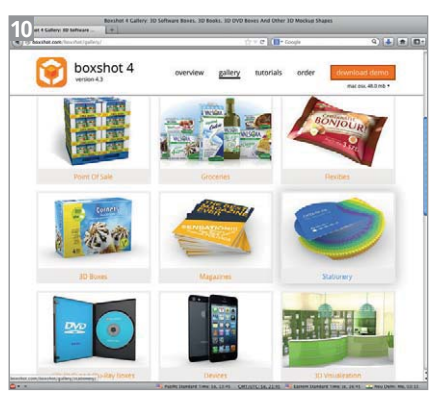

Boxshot-Website

# Beta-Software

Origami ist noch Beta-Software. Es können also in seltenen Fällen Abstürze auftreten. Falls Sie einen Absturz erleben, bitten die Hersteller um Nachricht, eine Kontaktmöglichkeit finden Sie auf dieser Seite ganz unten: www.boxshot.com/ origami/quick-start-guide/.

#### Impressum Illustrator Service

MEV – Medien für Creative, ein Unternehmen der Mensch und Medien GmbH Schlossergasse 380 86899 Landsberg am Lech Telefon: 0 81 91/940 46 46 Fax: 0 81 91/940 46 99

E-Mail: info@menschundmedien.de Internet: www.menschundmedien.de Artikel-Nr. 95033 Herausgeber: Monika Gause, E-Mail: illu-aktuell@vektorgarten.de Satz: Monika Gause, 22117 Hamburg Druck: deVega Medien GmbH, 86165 Augsburg

Alle Rechte vorbehalten. Die Verwendung der Texte und Bilder, auch auszugsweise, ist ohne schriftliche Zustimmung des Verlages urheberrechtswidrig und strafbar. Dies gilt insbesondere für die Vervielfältigung, Übersetzung oder die Verwendung in Kursunterlagen und elektronischen Systemen.

Produktnamen, Logos, Marken und Warenzeichen werden ausschließlich aus redaktionellen Gründen und ohne die Absicht der Verletzung von Rechten verwendet. Für die in dieser Publikation benutzten eingetragenen Warenzeichen, Handelsnamen und Gebrauchsnamen gelten die entsprechenden Schutzbestimmungen, auch wenn diese nicht speziell gekennzeichnet sind.

Alle Informationen in dieser Publikation wurden nach bestem Wissen und Gewissen erstellt und kontrolliert. Der Verlag haftet nicht für Schäden, die im Zusammenhang mit der Verwendung dieser Publikation entstehen.

© 2013 by Mensch und Medien GmbH, Landsberg am Lech